# INSTRUCTIONS FOR REGISTRATION – VIEW REGISTRATION INFORMATION

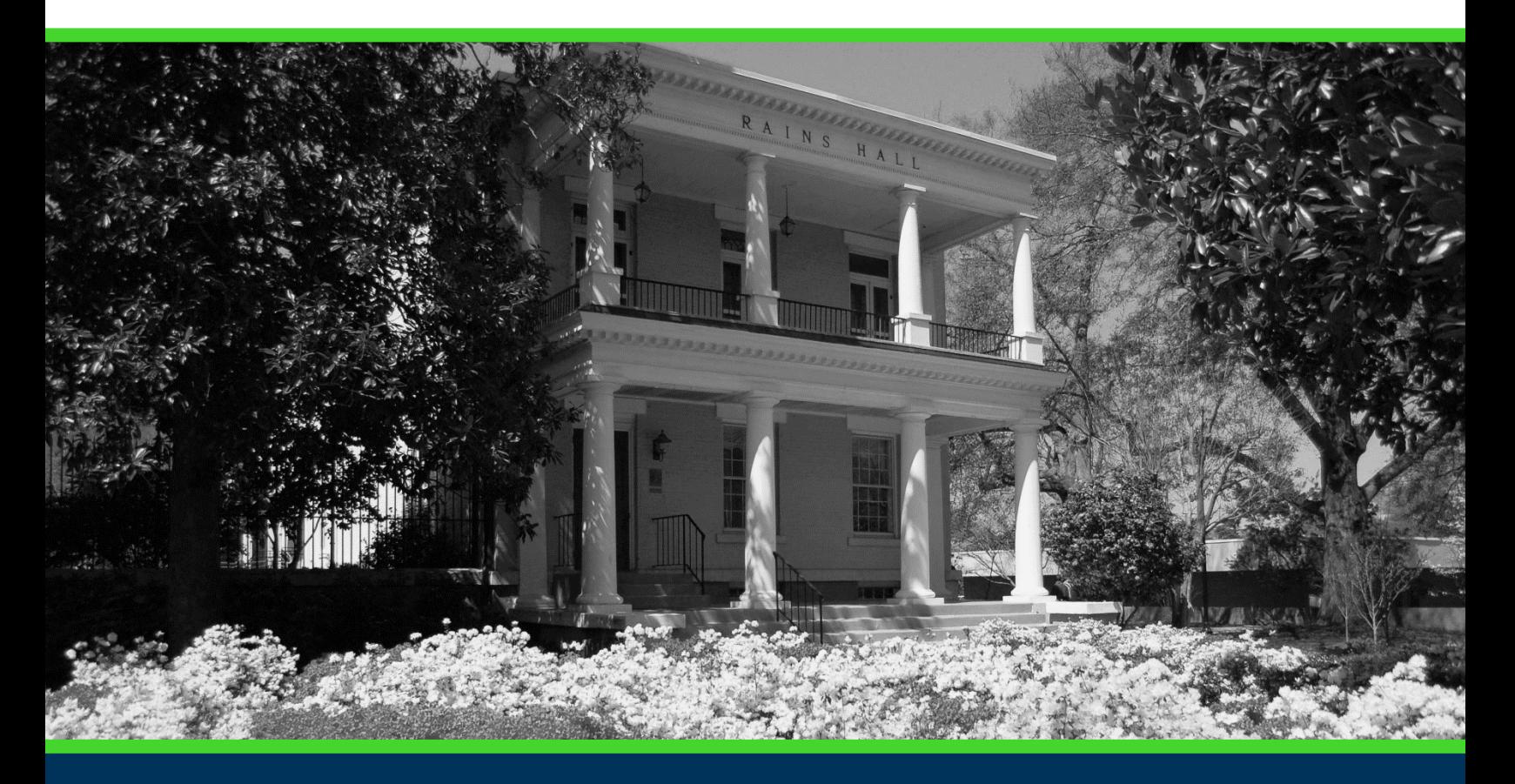

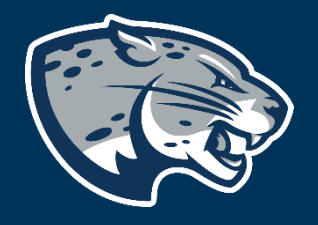

## OFFICE OF THE REGISTRAR USER INSTRUCTIONS

### **TABLE OF CONTENTS**

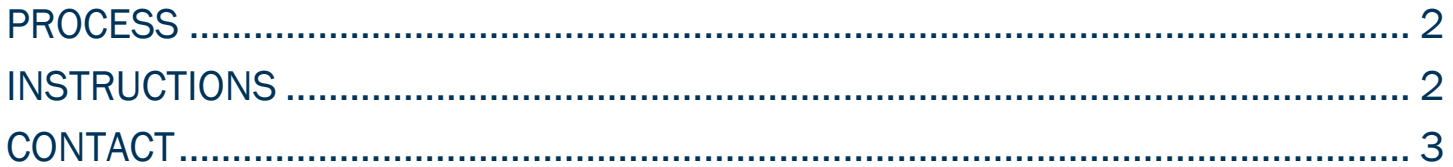

#### INSTRUCTIONS FOR REGISTRATION

#### <span id="page-2-0"></span>PROCESS

These instructions will help you navigate through POUNCE to access past, active, and future registration information.

#### <span id="page-2-1"></span>INSTRUCTIONS

- 1. Login to<https://pounce.augusta.edu/> using your AU username (email address) and password.
- 2. Approve the Duo Multifactor Authentication as appropriate.
- 3. Click "Registration" on the Main Menu.
- 4. Select "Registration Dashboard"

#### Registration **Registration Dashboard Schedule Planner** Use this link to register for classes, browse Use this tool to find combinations or course class sections, view registration information, sections that fit your schedule. Courses will check your schedule, and plan ahead. appear in Plan Ahead. 5. Select "View Registration Information"

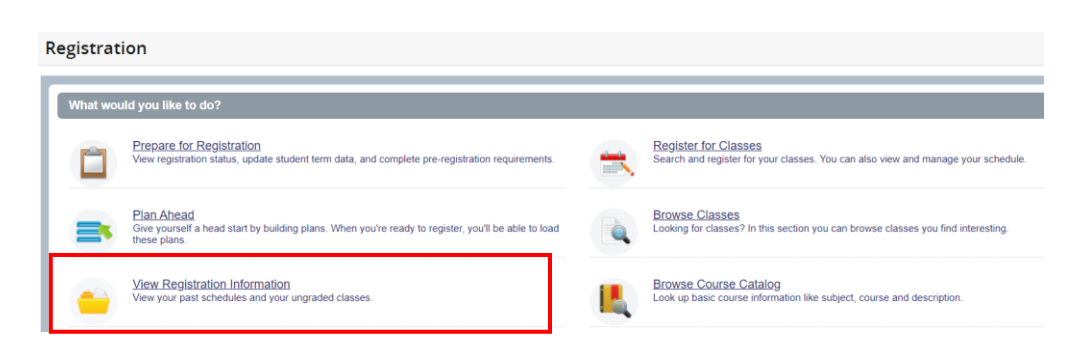

6. Select term you are preparing to register for and then continue.

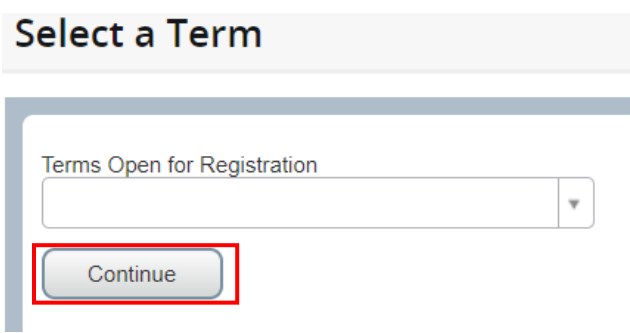

#### 7. This page shows all registration information for the selected term.

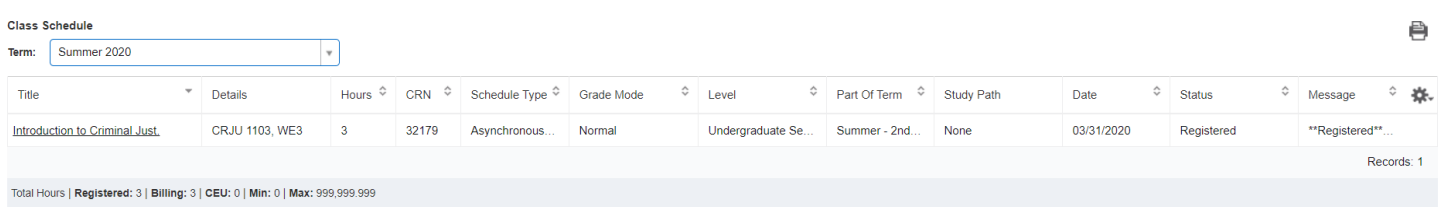

#### <span id="page-3-0"></span>**CONTACT**

If you have any additional questions, please contact our office at [records@augusta.edu.](mailto:records@augusta.edu)